#### **1.วิธีการตั้งค่า Ad hoc ในคอมพิวเตอร์**

#### 1.คลิกที่ **Start** เลือกที่ **Control Panel**

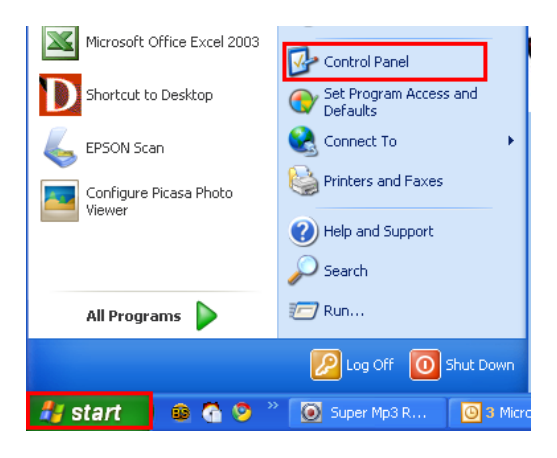

## 2.ดับเบิ้ลคลิก Network Connections

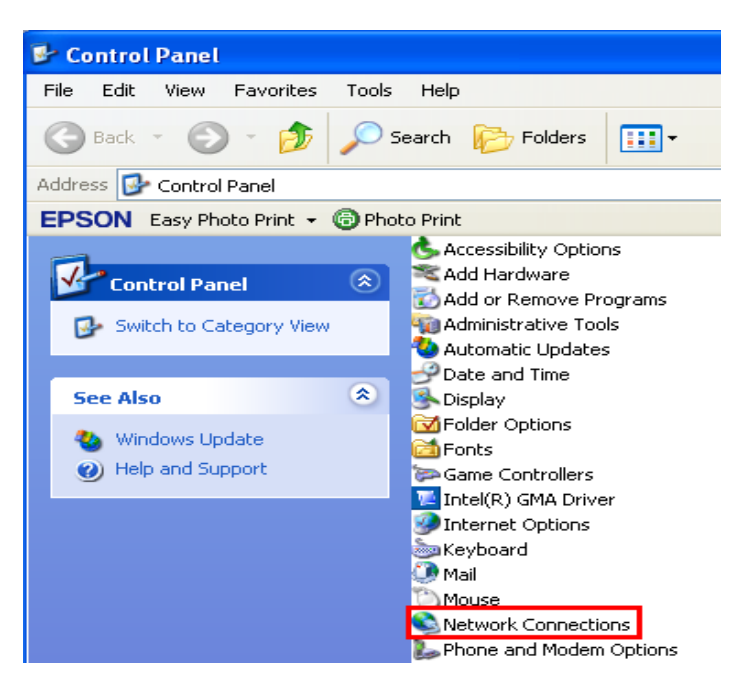

Wireless Network Connection

3.คลิกขวาที่ เลือก **Properties**

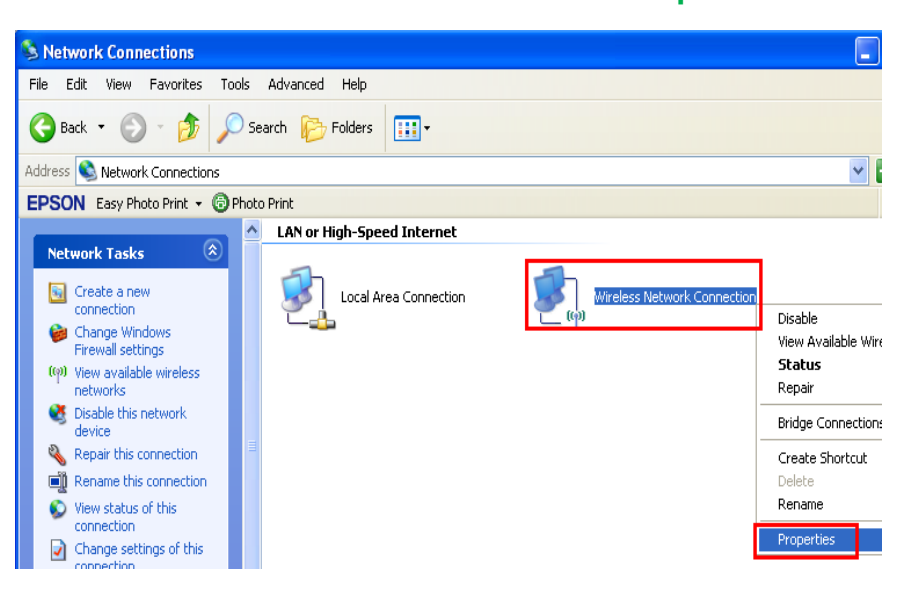

#### 4.จะปรากฎหน้าต่างดังรูป

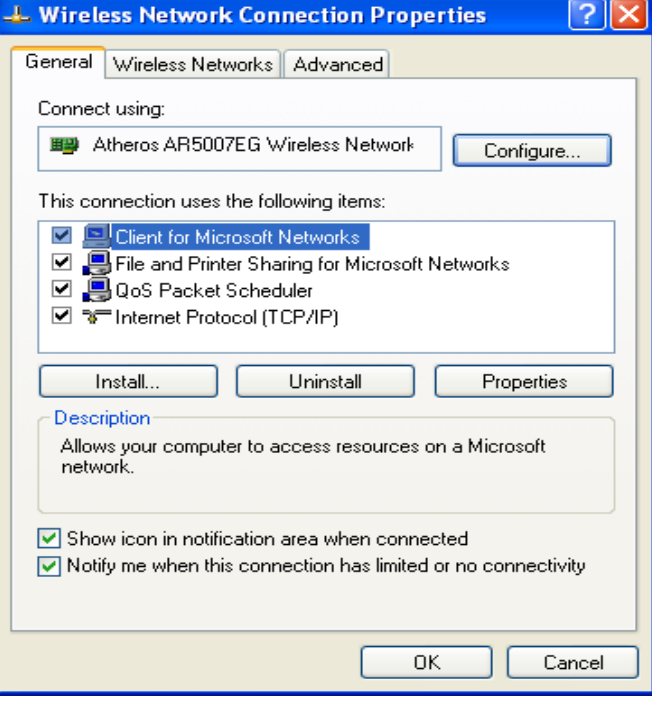

#### 5.วิธีการกำหนดค่า

#### 1.เลือกแทบ **Wireless Networks**

2.เลือก <mark>▽</mark> Use Windows to configure my wireless network settings

## 3.คลิกที่ **Advanced**

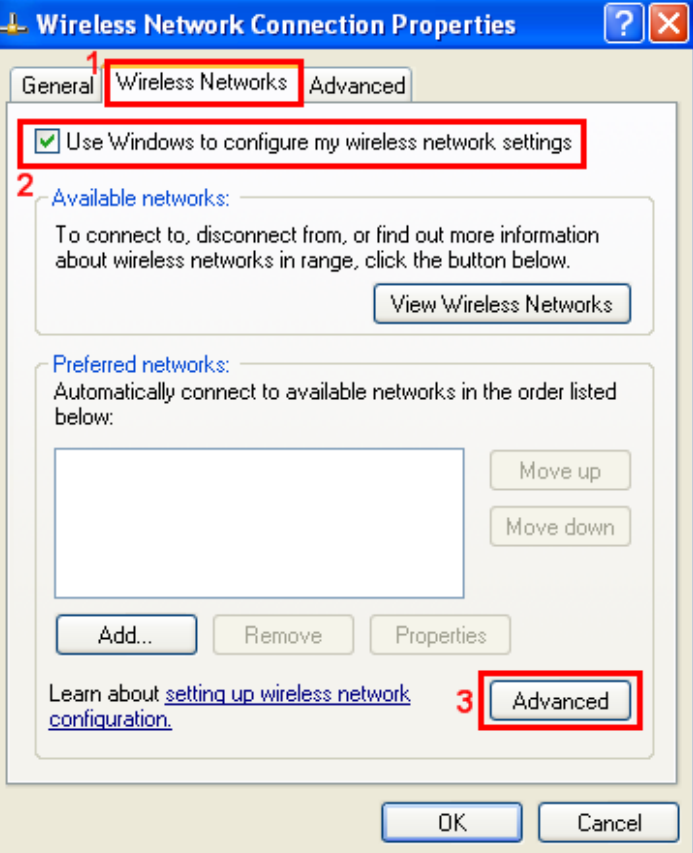

1.คลิกที่ © Computer-to-computer (ad hoc) networks only

## 2.คลิกที่ **Close**

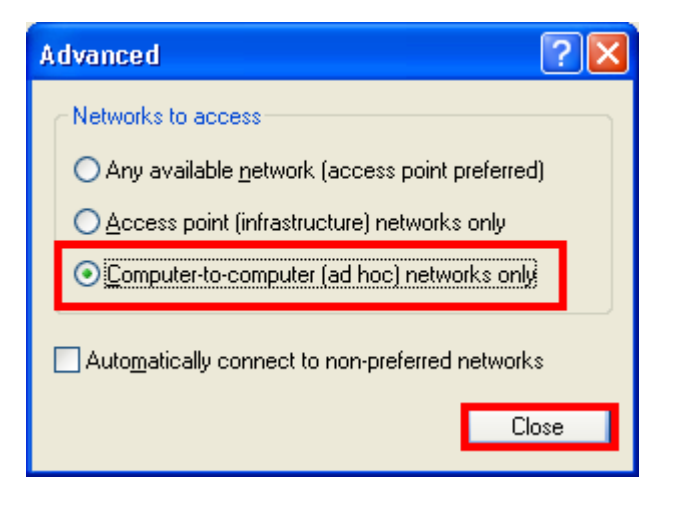

#### 7.เลือก **Add**

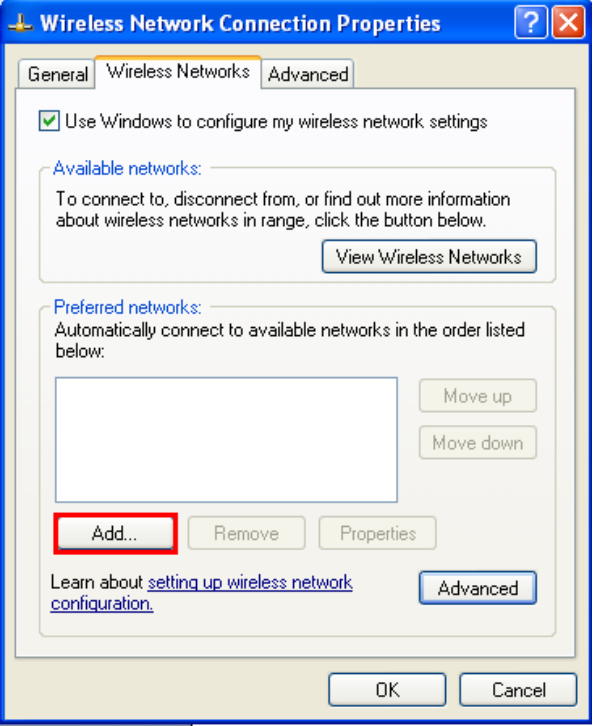

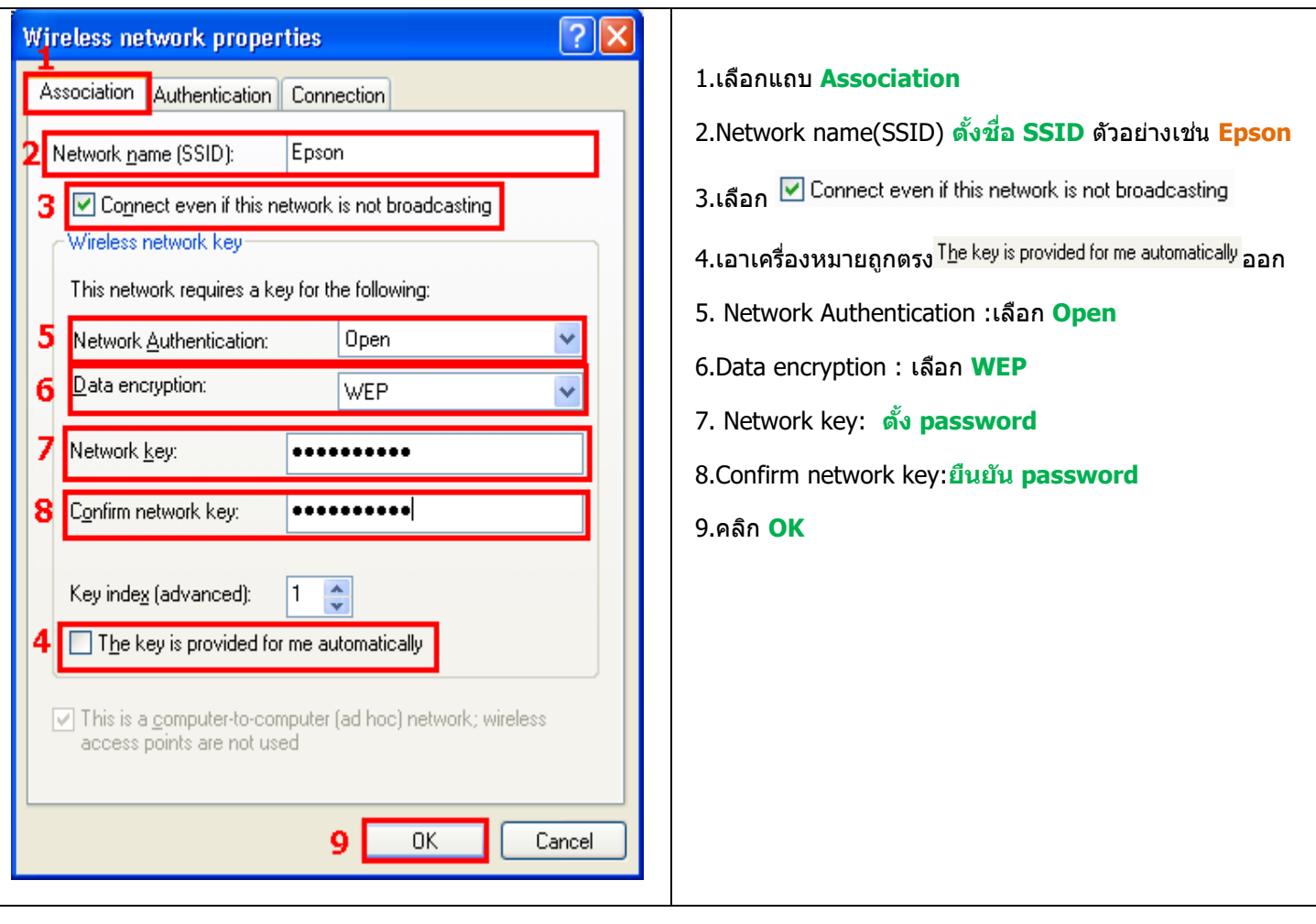

#### .คลิก **OK**

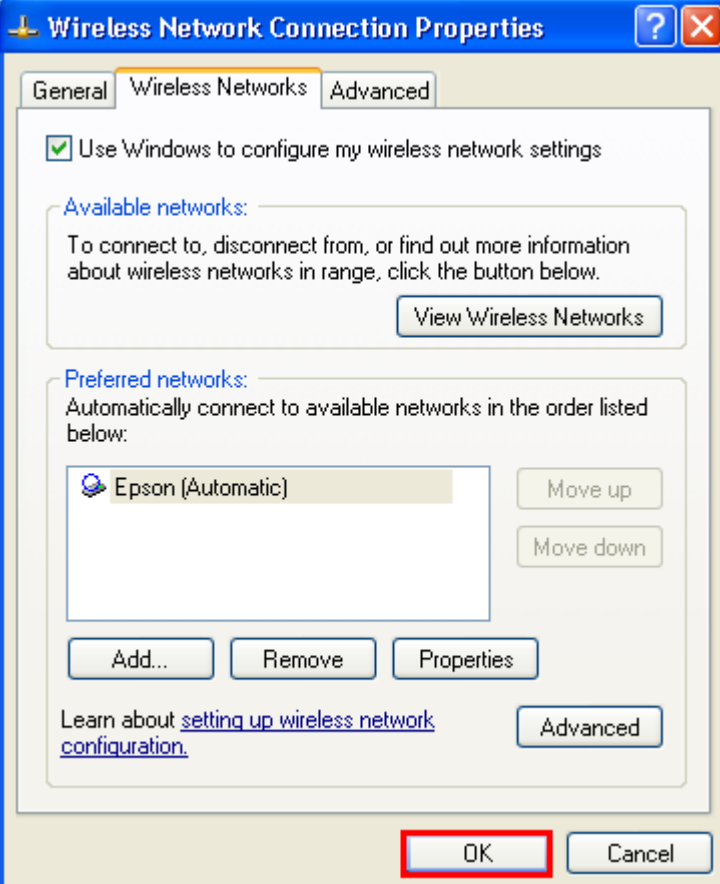

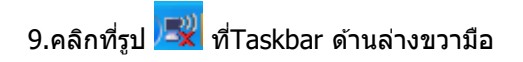

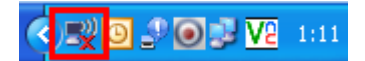

# .จะปรากฎหนา้ตา่ งดังรปู ใหเ้ลอืกทชี่ อื่ SSID คือ **Epson** จากนั้นคลิกที่ **Connect**

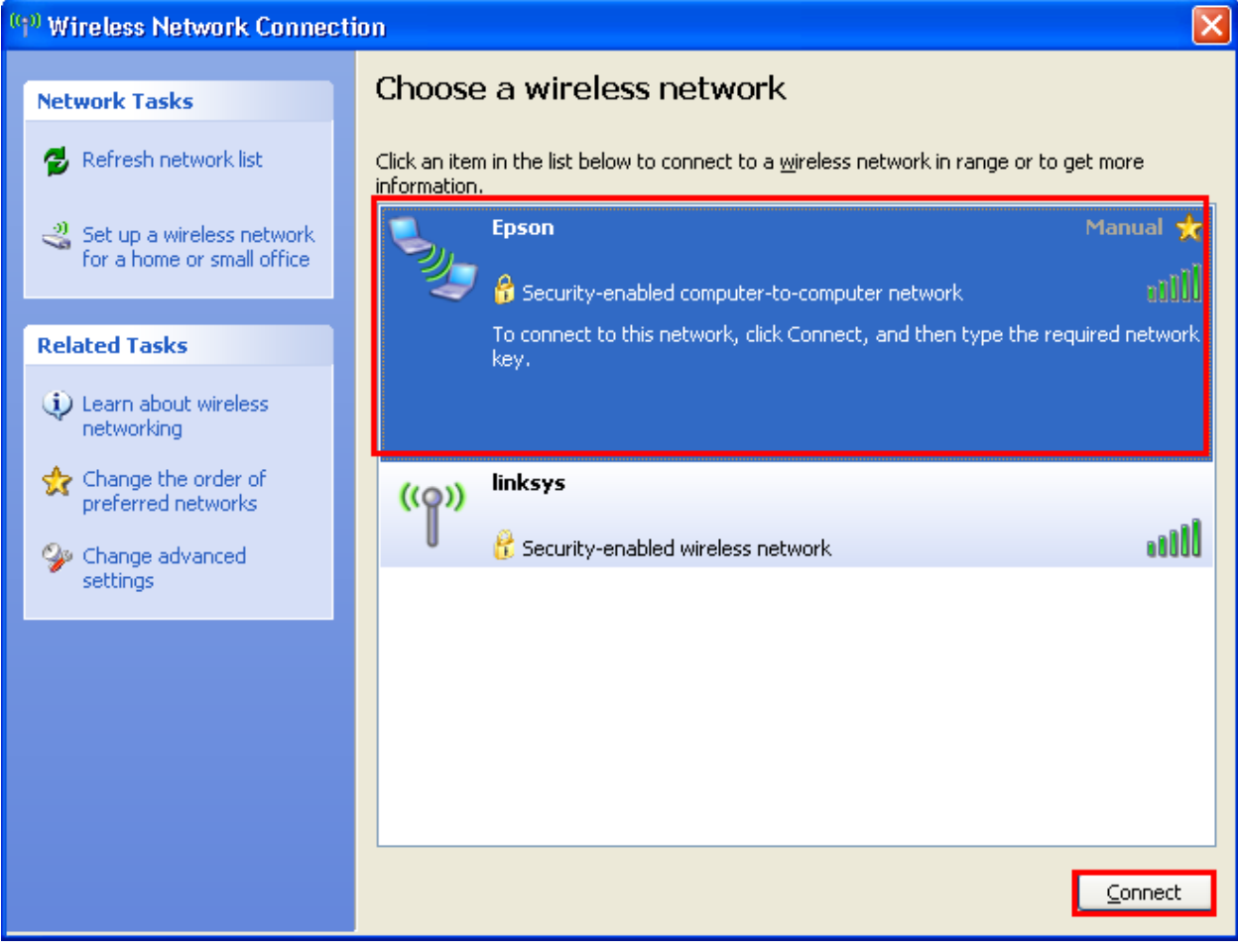

## 11.จะปรากฎหนา้ตา่ งใหใ้ส่ password จากนั้นคลิก **Connect**

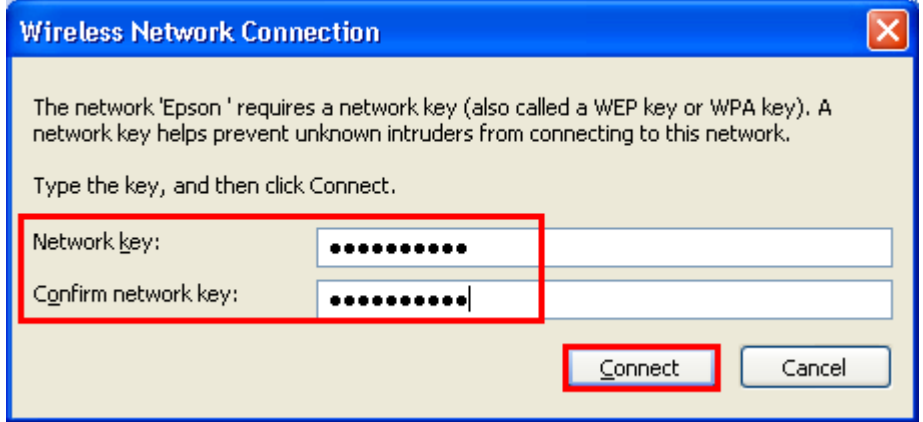

# 12.จะปรากฎหน้าต่างกำลังเชื่อมต่อ

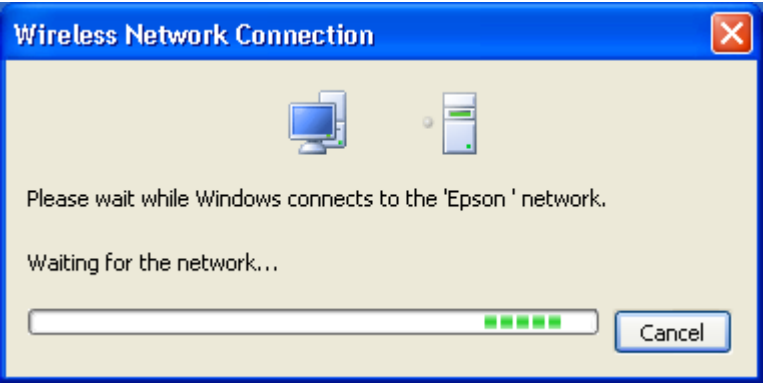

# 13.ที่สถานะยังคงขึ้นสถานะ **Not connected** ต้อง set Wifi ที่เครื่องพิมพ์ก่อนถึงจะแสดงสถานะเป็น **Connected**

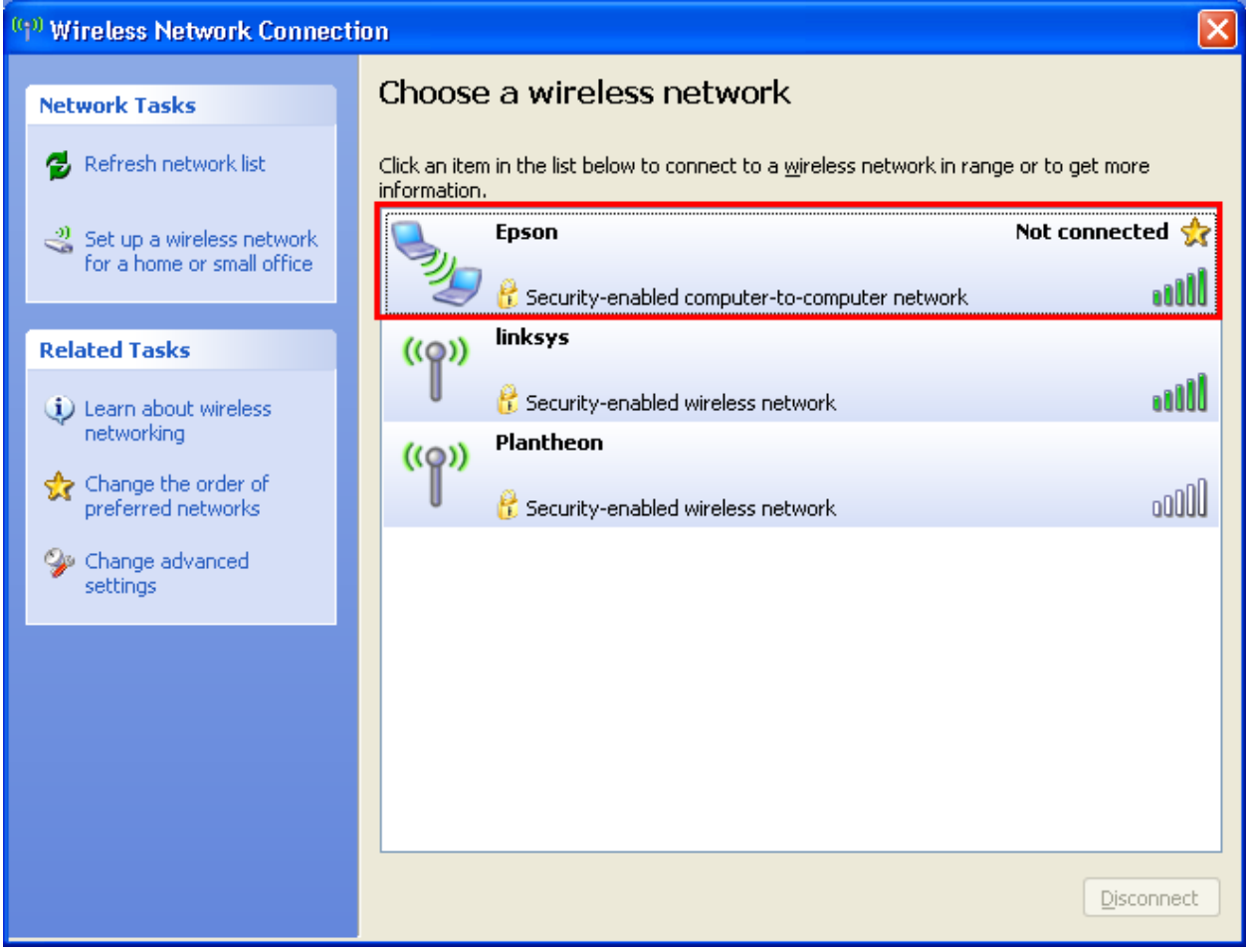

# \*\* หากตั้งค่า Wi-Fi เสร็จแล ้ว สถานะการเชอื่ มตอ่ wireless ทึ่คอมพิวเตอร์จึงจะเป็น **Connected**

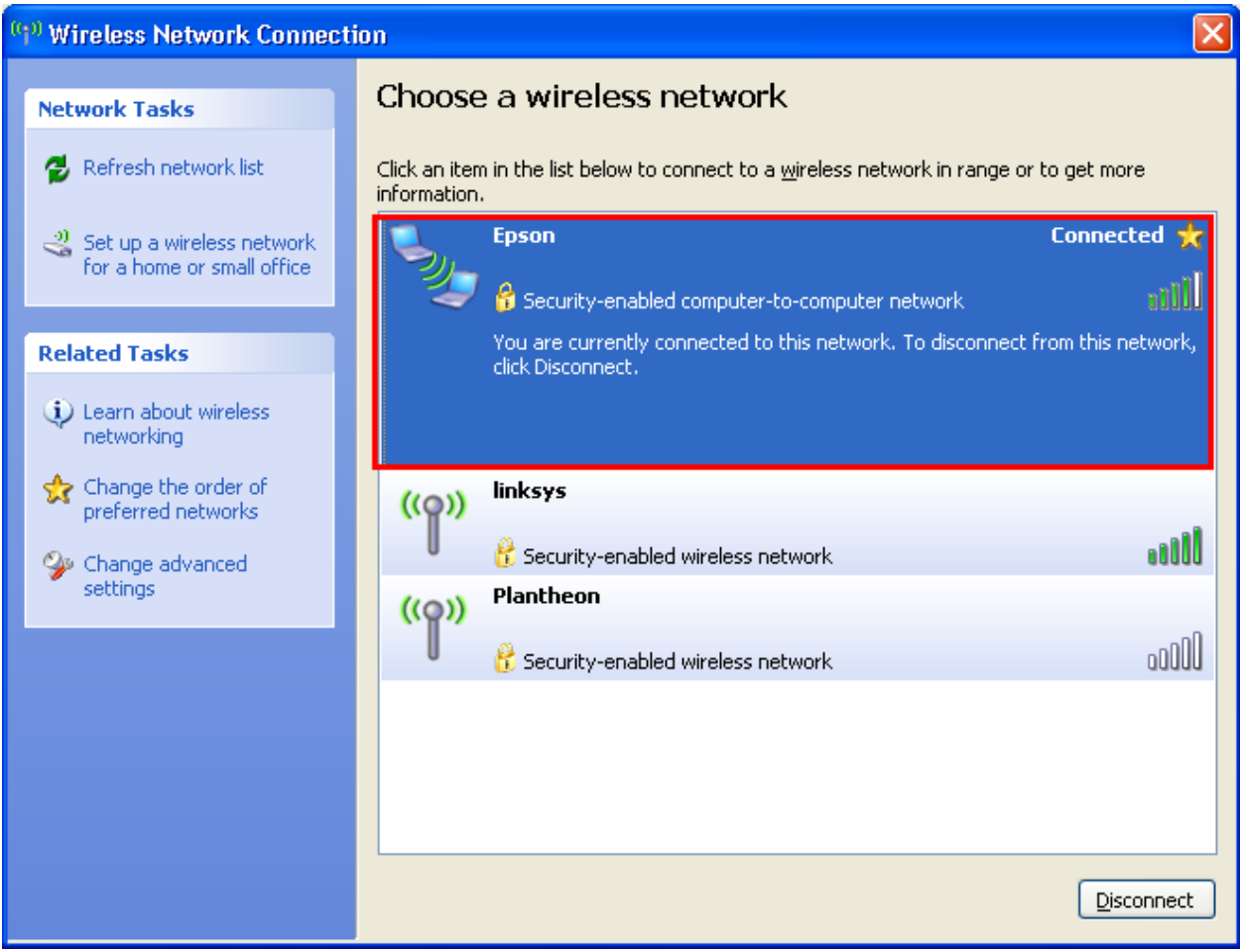

## **2.วธิกี ารตดิตงั้ไดรเ์วอรแ์ ละเซ็ต Wi-Fi**

### 1.ใสแ่ ผ่นไดรเ์วอร์

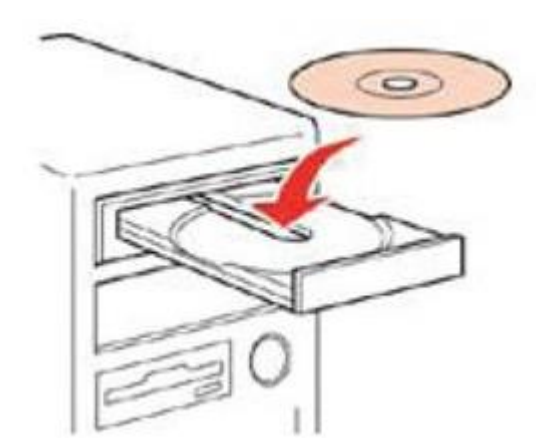

## 2.คลิกที่ **I agree to the contents of the Licenes Agreement** จากนั้นคลิก **Next**

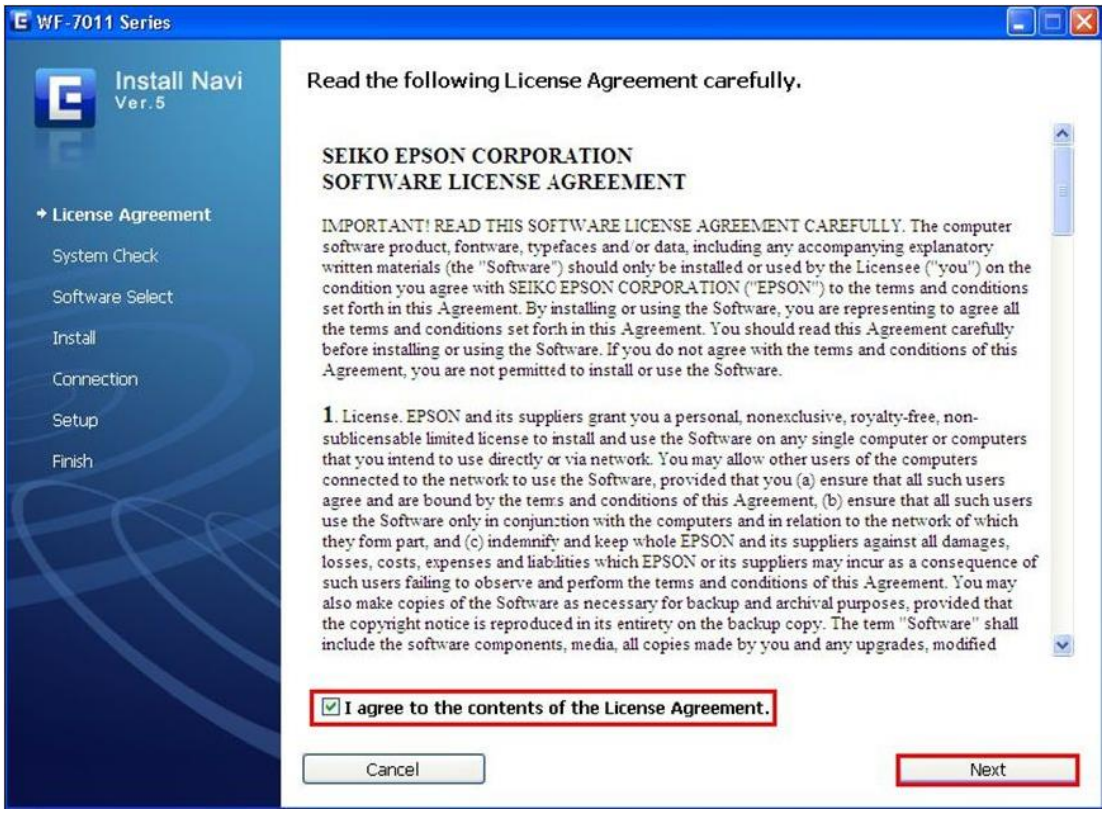

3.เลือก software ที่ต*้*องการติดตั้ง หากติดตั้งผ่าน wifi ต้องเลือก Epson Network Utilies ด้วย จากนั้นคลิก <mark>Install</mark>

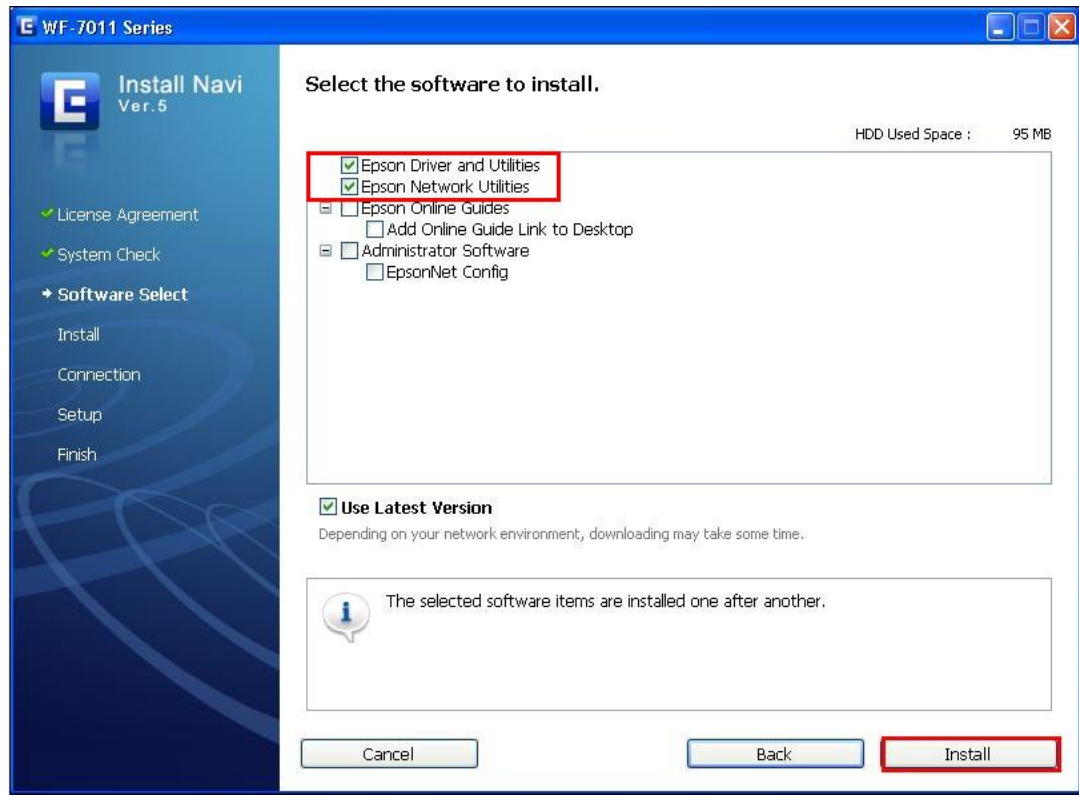

## 4. จะปรากฎหน้าต่างดังรูป

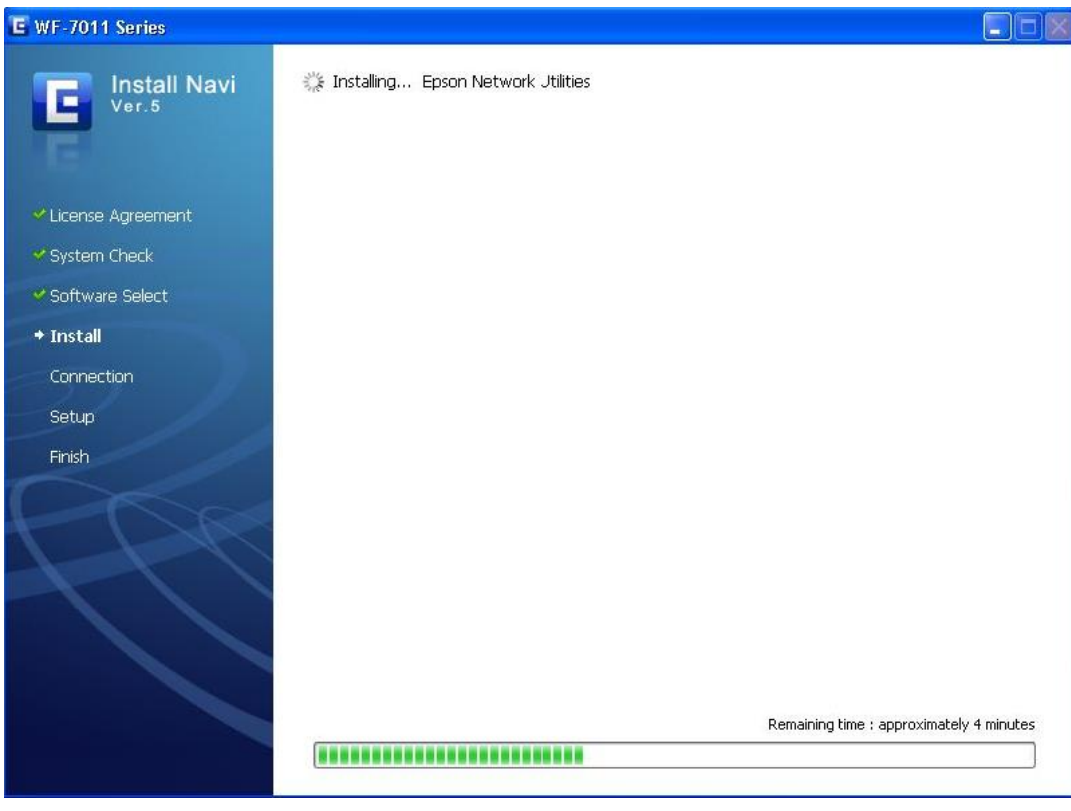

#### 5.คลิกเลือก **Wi-Fi ,or Ethernet Network connection** จากนั้นคลิก **Next**

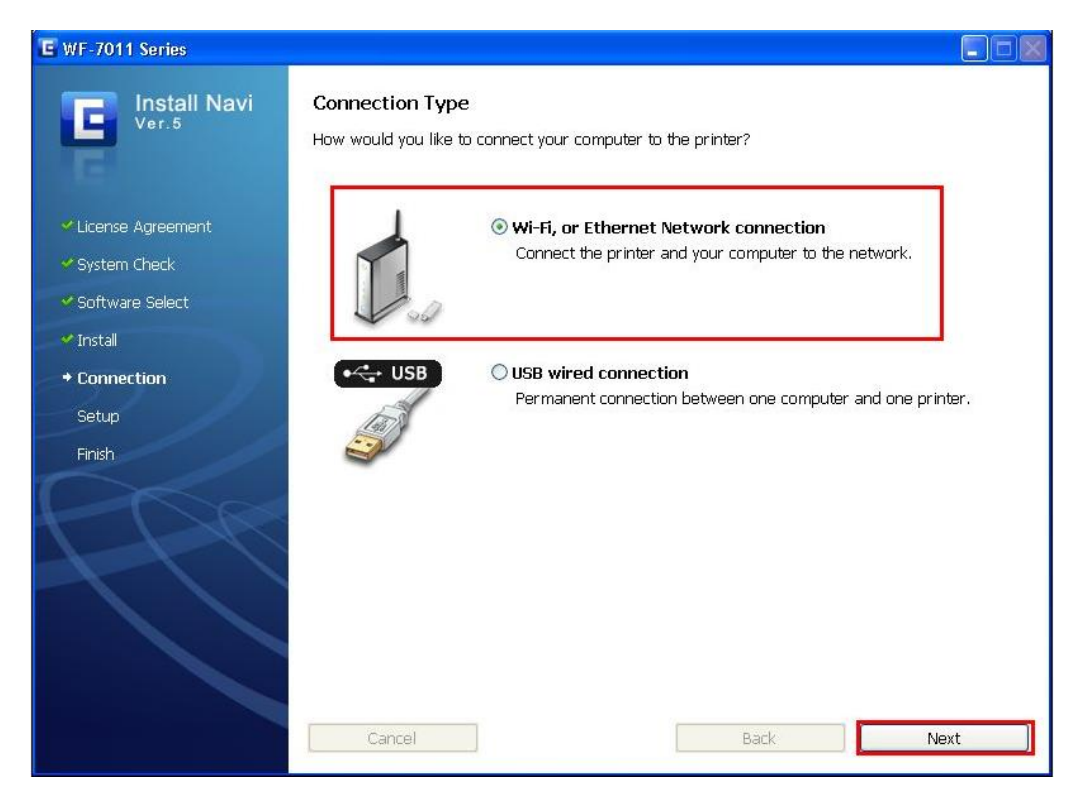

#### 6. เลือกเลือก **Yes:First time setup** จากนั้นคลิก **Next**

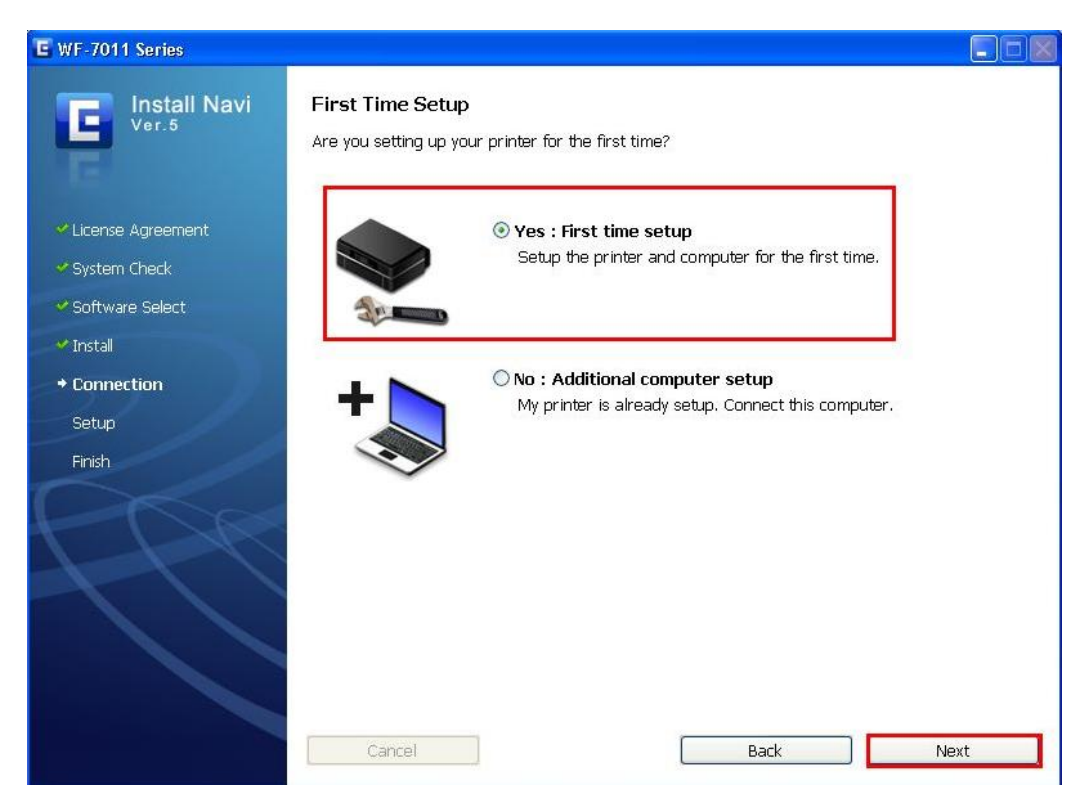

#### 7.คลิกเลือก **Wi/Fi network connection** จากนั้นคลิก **Next**

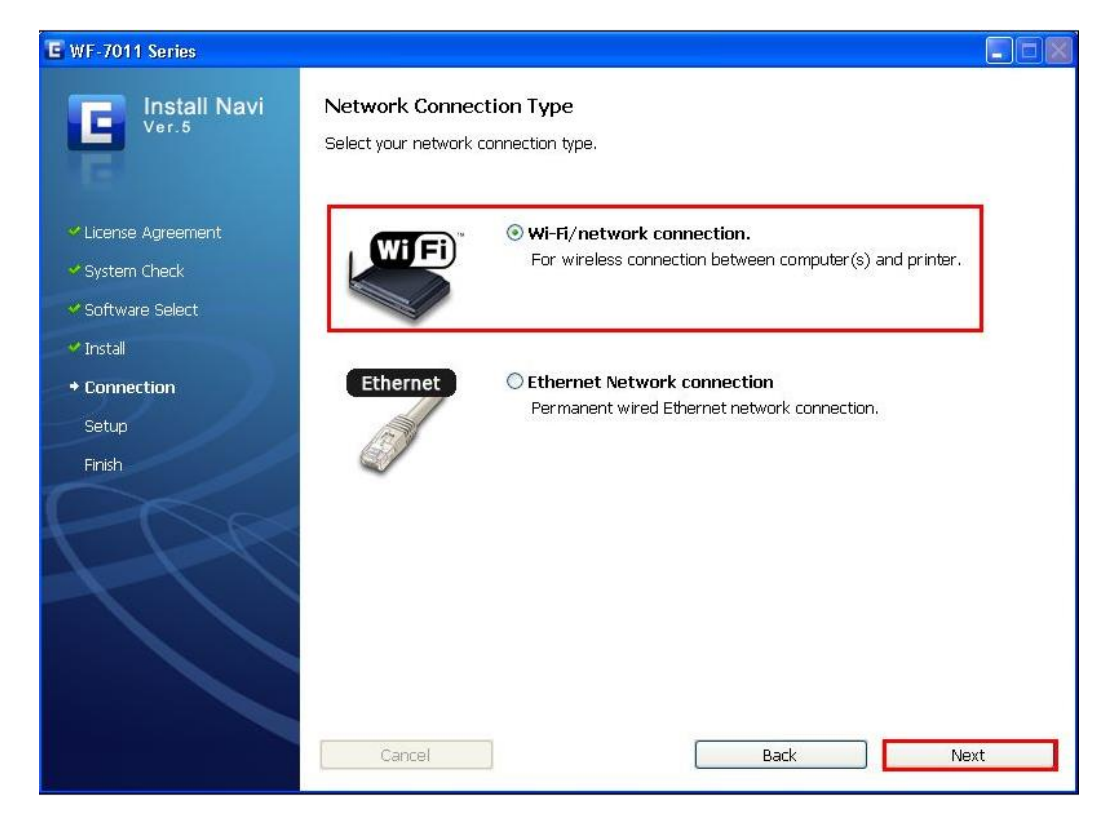

#### 8.คลิกเลือก **Continue setup using this software** จากนั้นคลิก **Next**

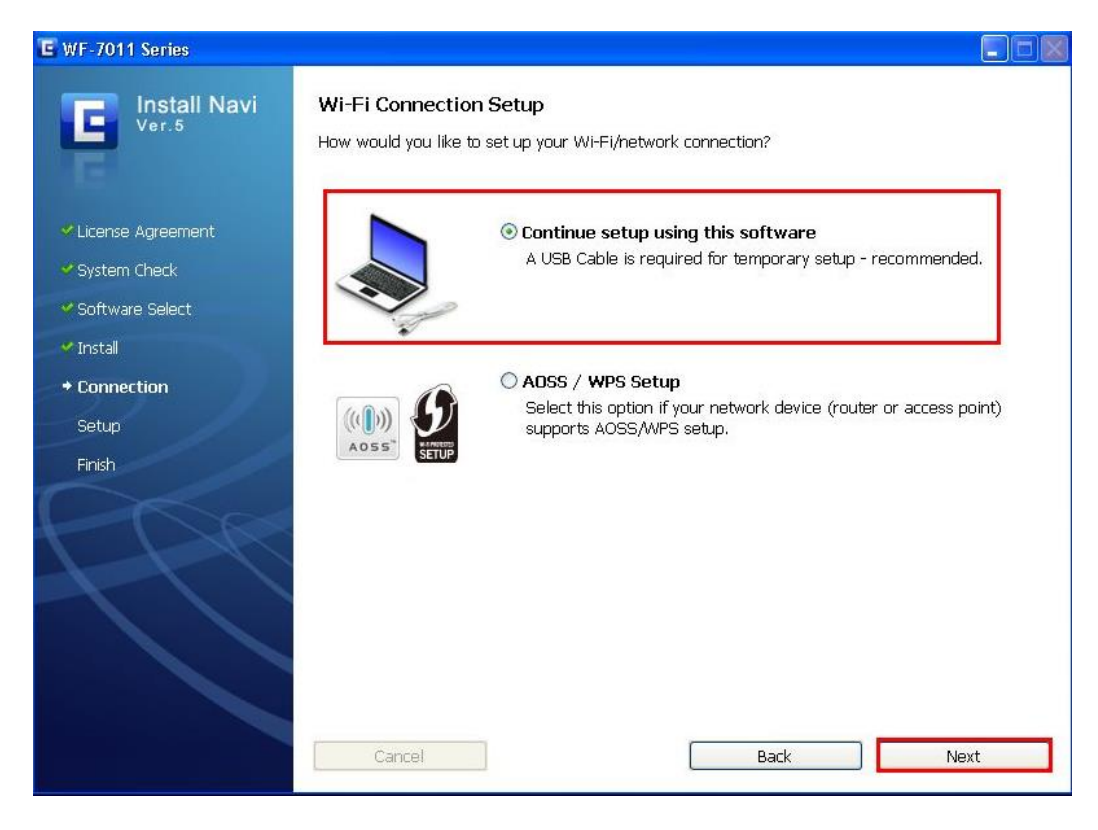

# 9.จะปรากฎหนา้ตา่ งใหเ้สยีบสาย USB จากนัน้ เสยีบสาย USB

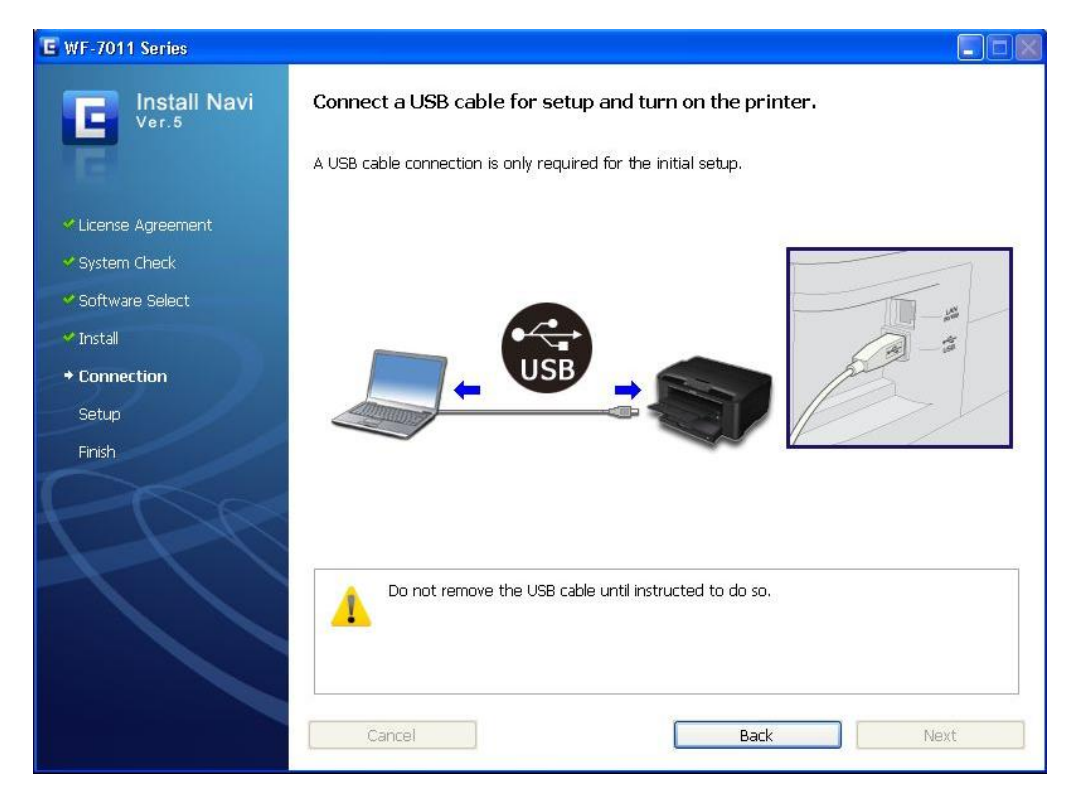

#### 10.คลิก **Next**

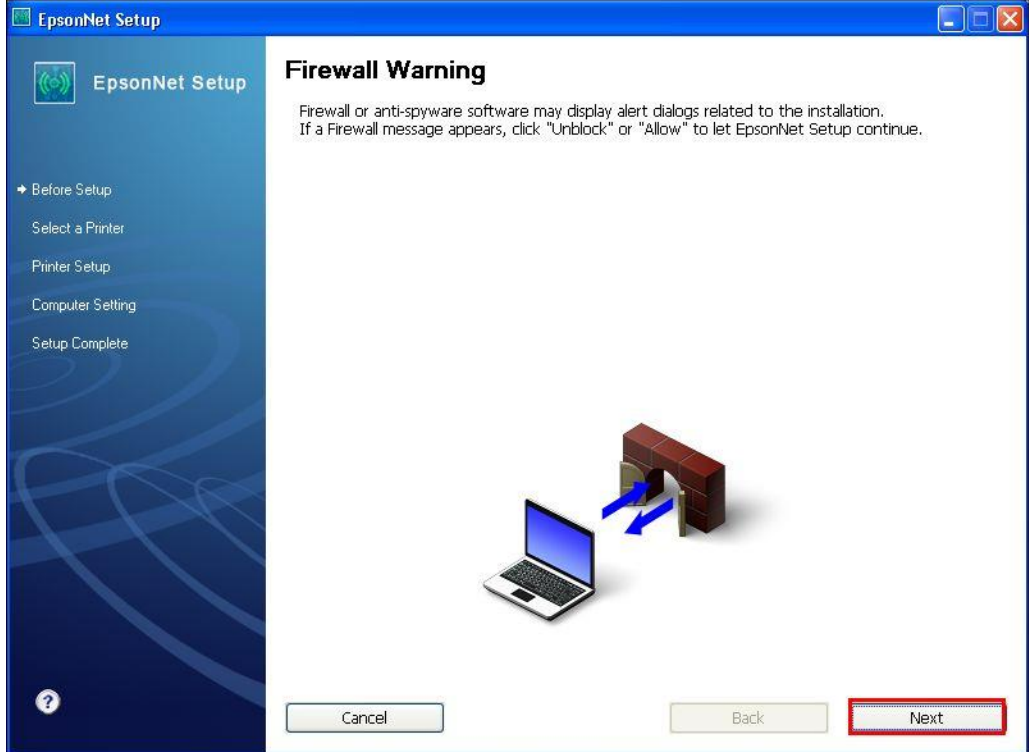

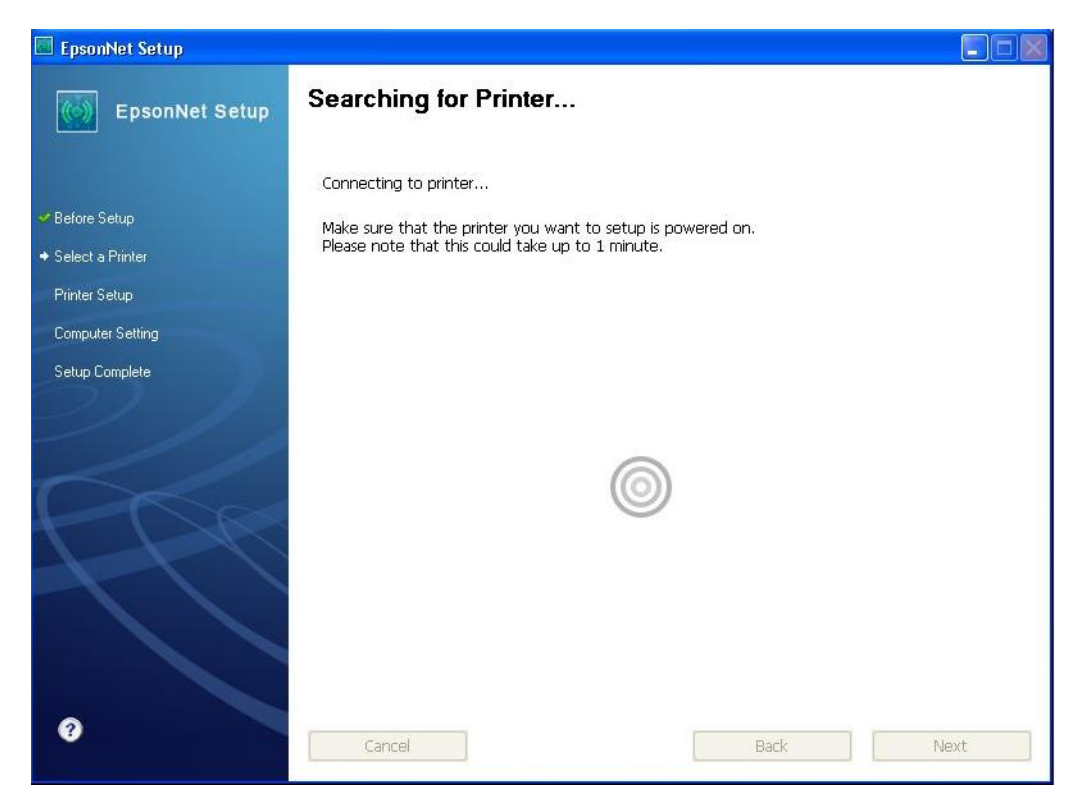

## ี่ 12.คลิกที่ชื่อรุ่นเครื่องพิมพ์ จากนั้นคลิก **Next**

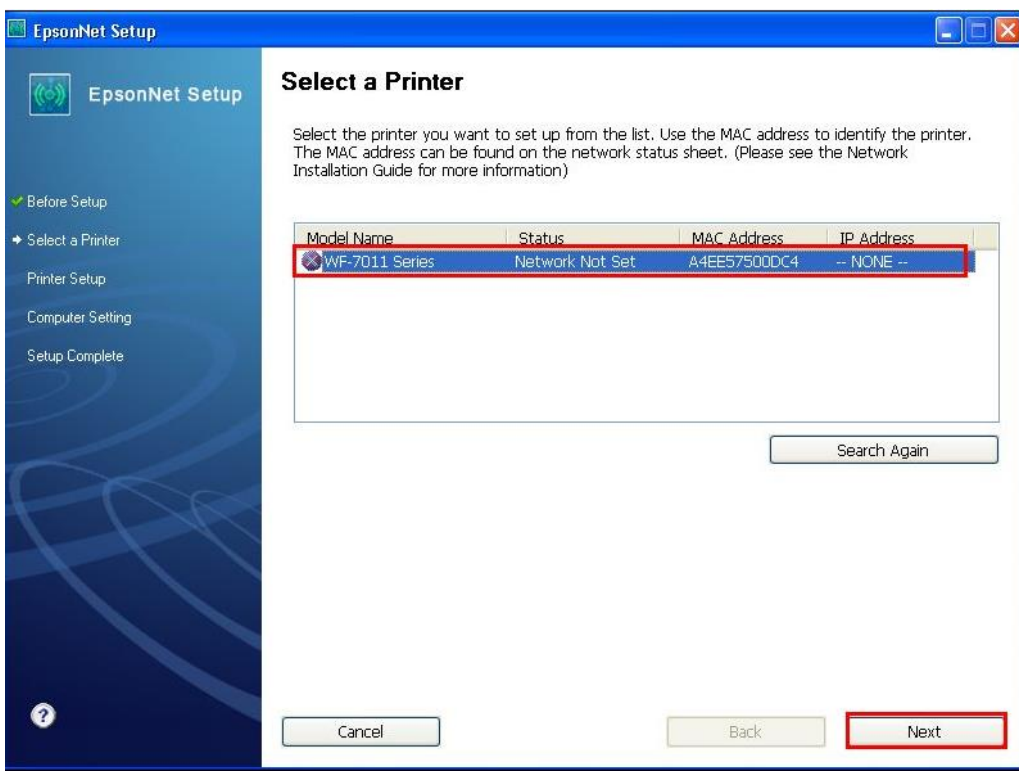

1.Communication Mode เลือก **Ad Hoc**

2.SSID เลอืกชอื่ Ad Hoc ที่ได ้สร้างไว้ ในที่นี้คือ **Epson**

# 3.คลิก **Next**

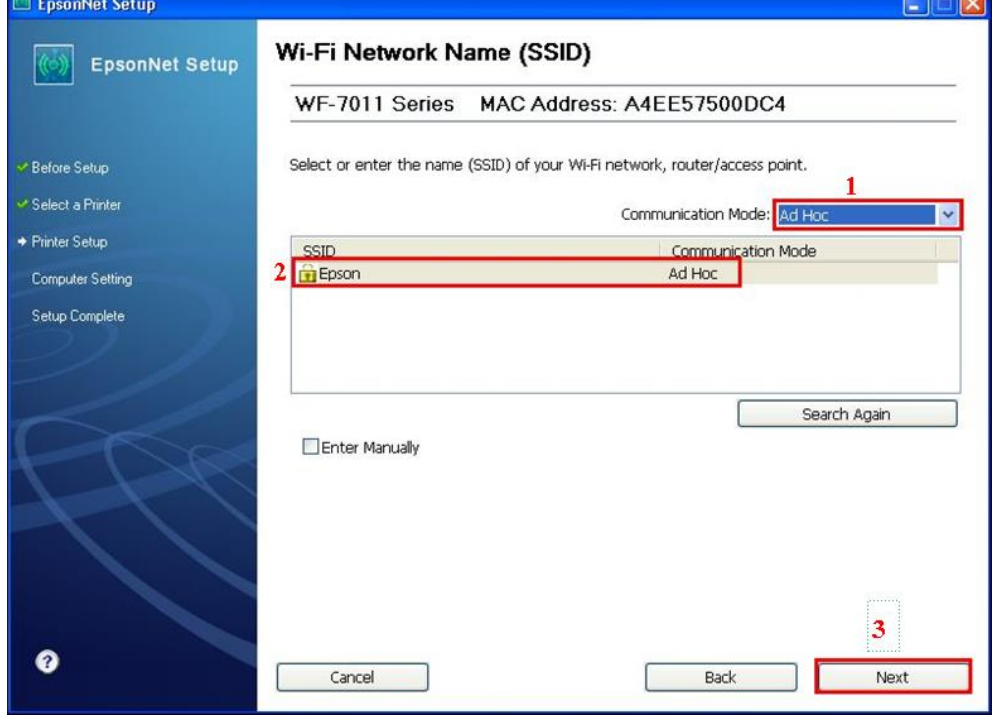

## 14.ใส่ Passwod จากนั้นคลิก **Next**

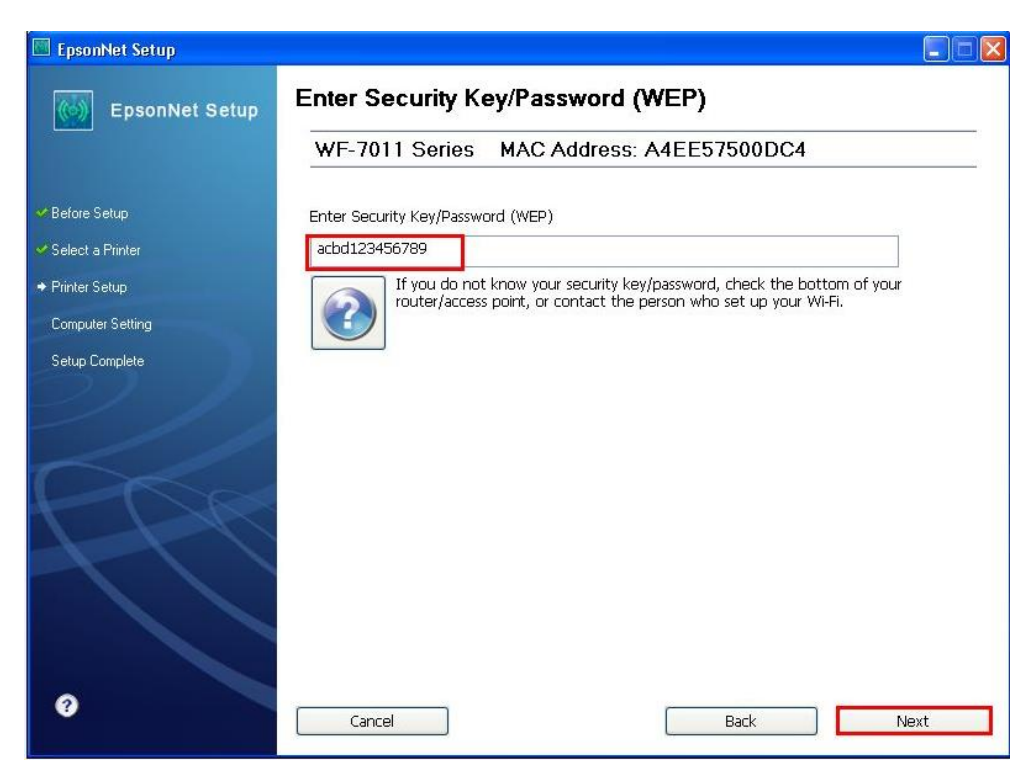

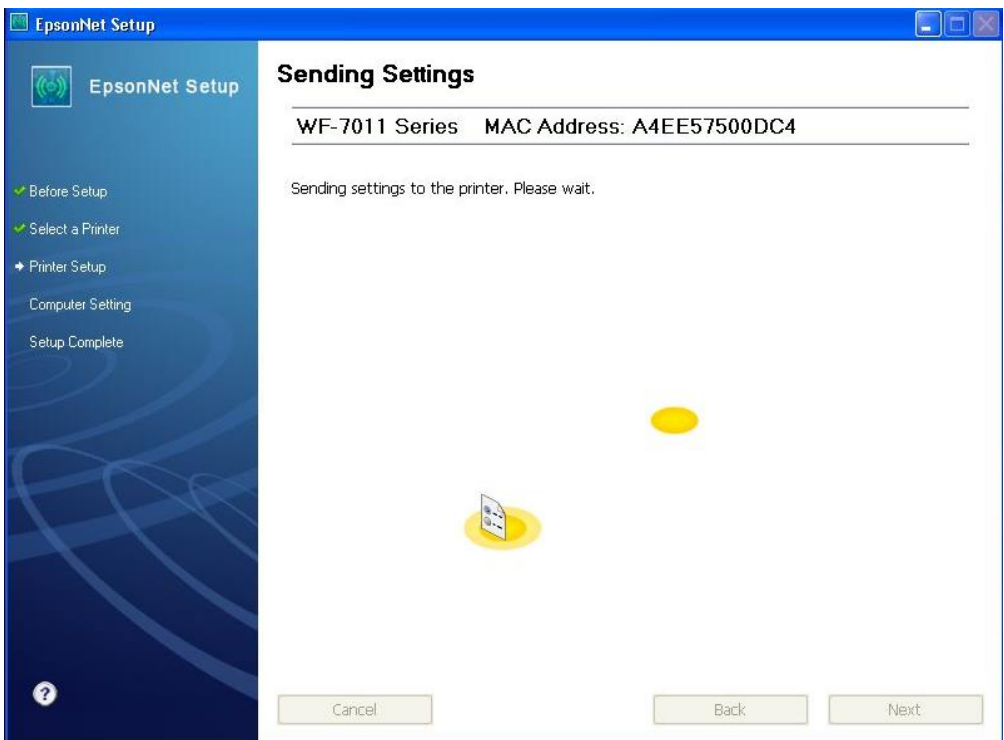

# 16.คลิกเลือก **Acquire the IP Address Automatically Using DHCP (Recommended)** จากนั้นคลิก **Next**

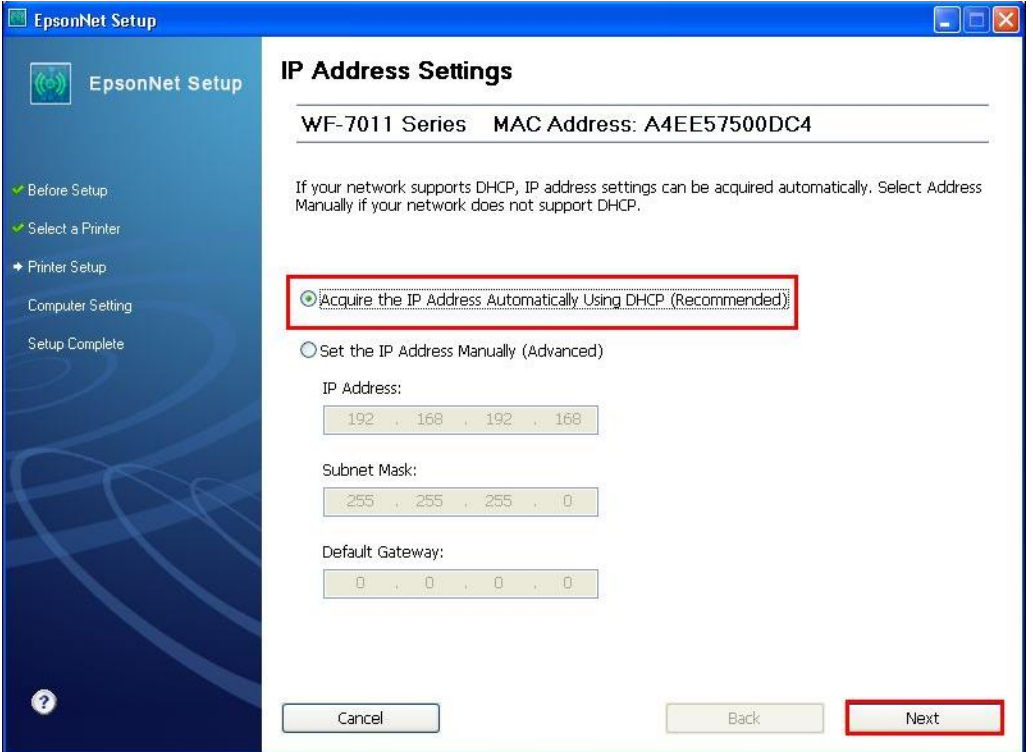

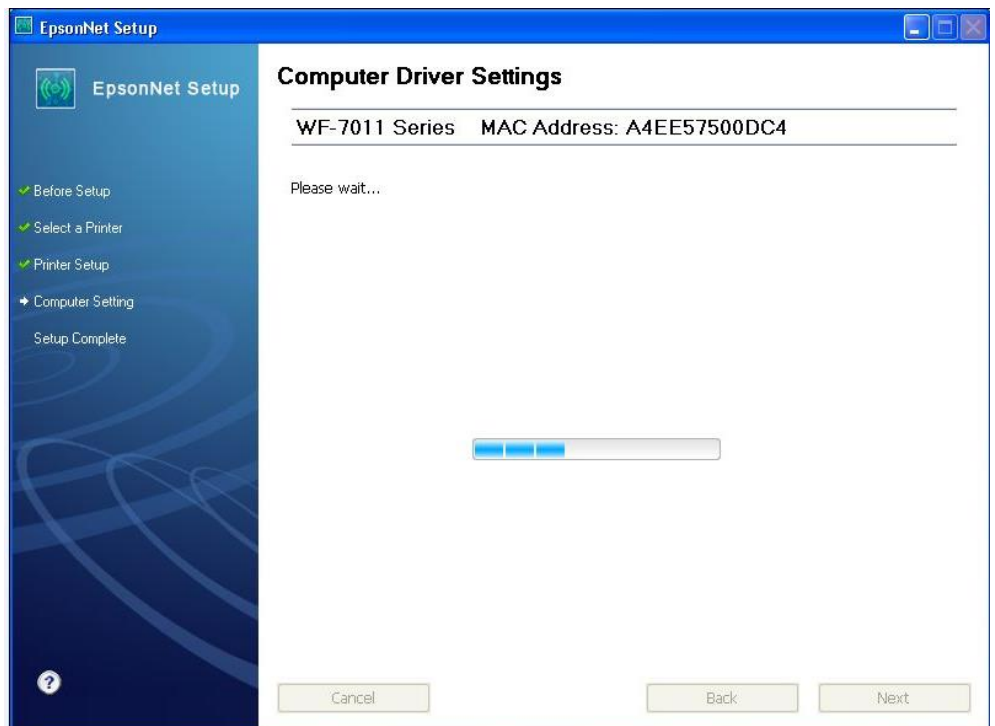

## 18.จะแจ้งให ้ถอดสาย USB จากนั้นคลิก **OK**

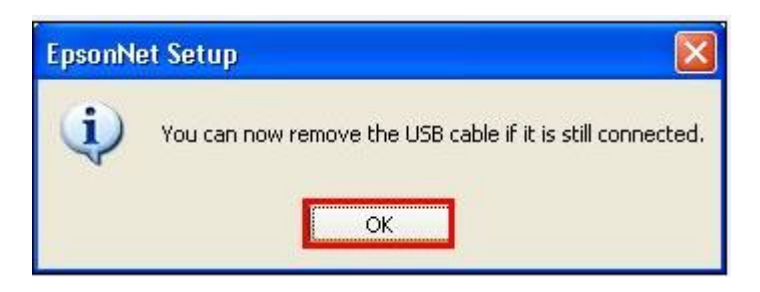

#### 19.คลิกที่ **Print test page** เพื่อเป็นการทดสอบการเชื่อมต่อ จากนั้นคลิก Next

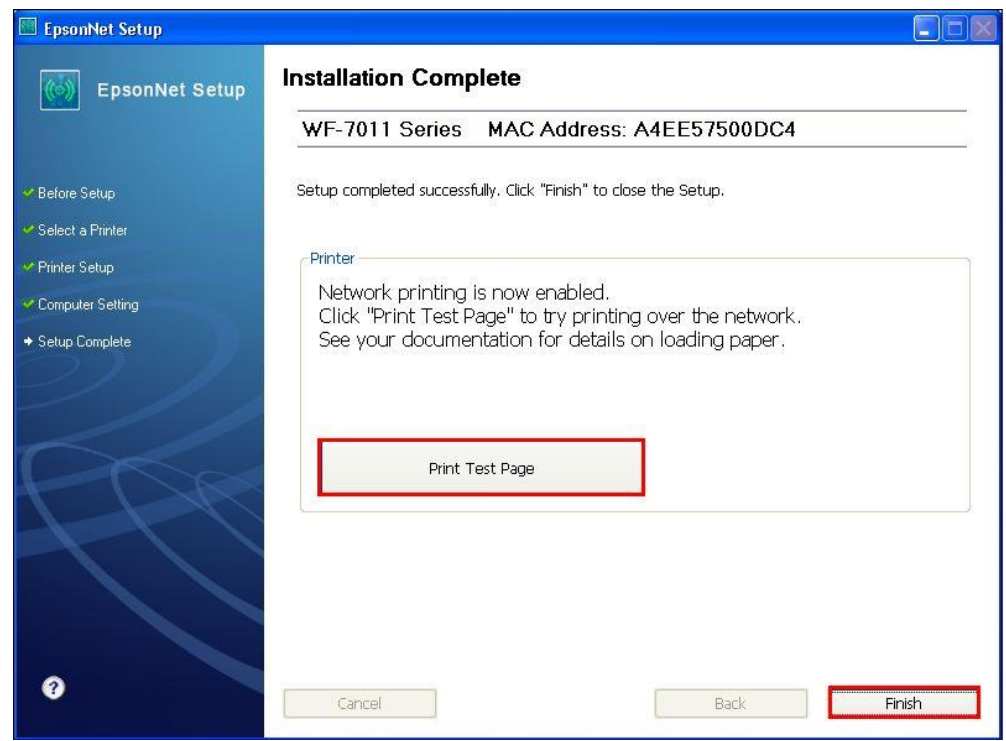

### 20.คลิก **Do not install** จากนั้นคลิก **Next**

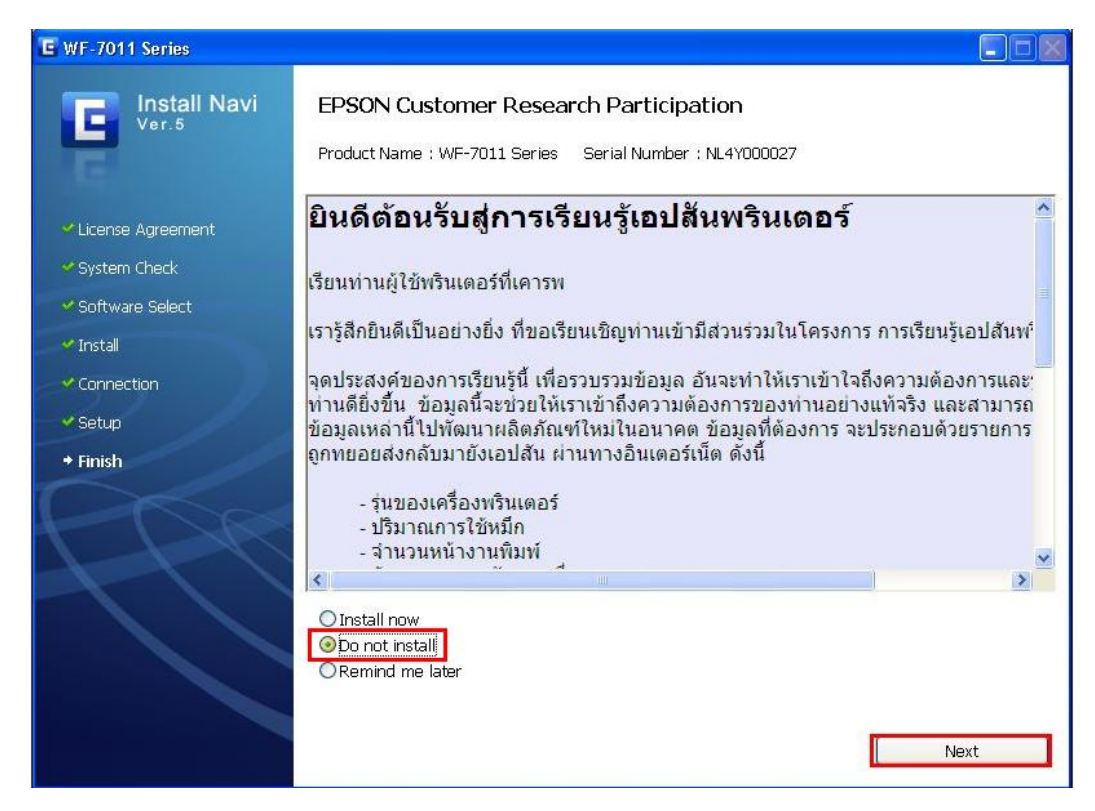

#### 21.คลิก **Next**

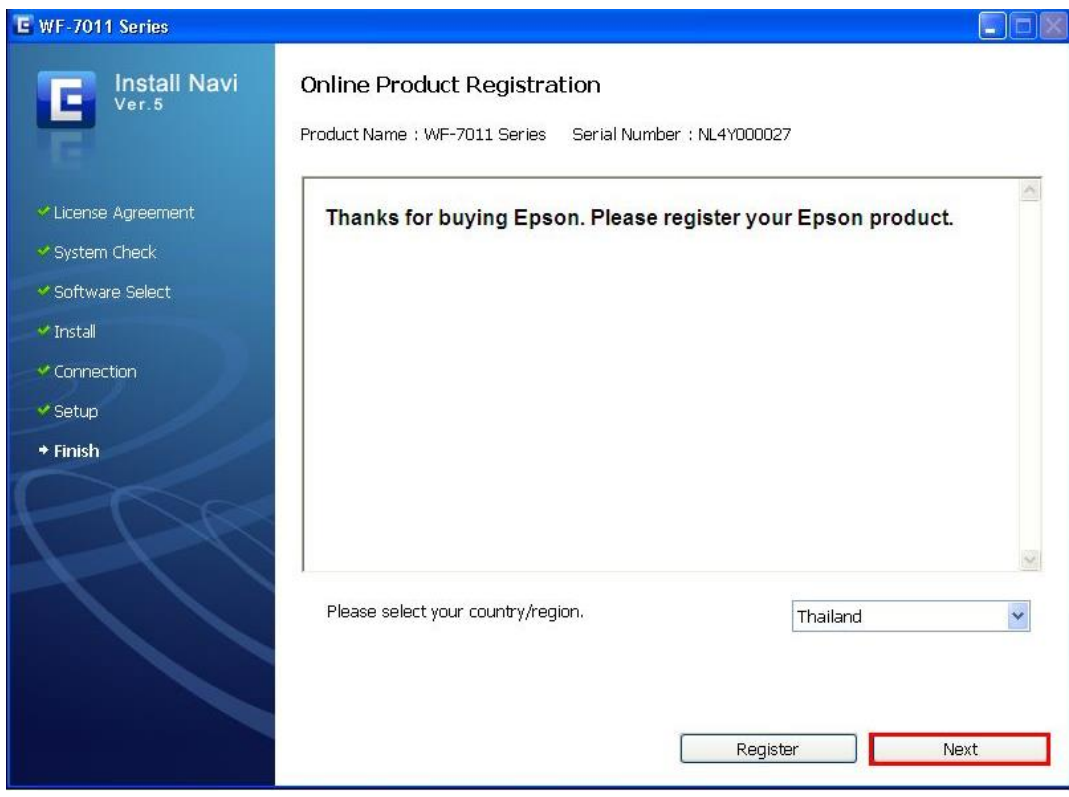

#### 22.คลิก **Finish**

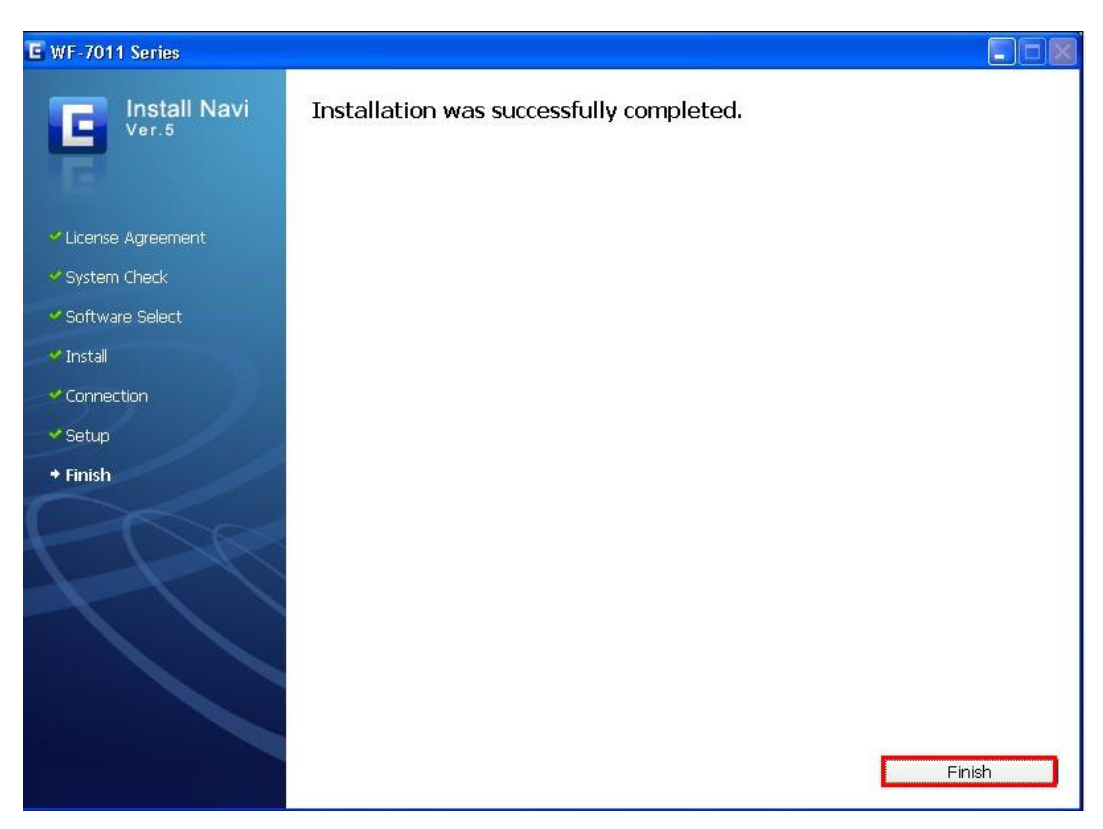